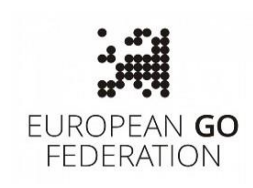

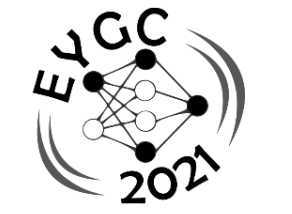

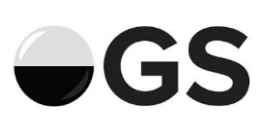

# **26th European Youth Go Championships**

### **Online Go Server, 15-17 Oct 2021**

#### **Registration deadline: 1st October 2021**

- **Registration**: Find the appropriate registration form for your age at the bottom of the tournament webpage[: https://www.eurogofed.org/youth/2021.html](https://www.eurogofed.org/youth/2021.html) In the field "**remark**" please **write Online Go Server user name** (make the new account starting with your **family name**!**)**
- **Venue**: As soon as you register, you will get an invitation to the Online Go Sever group "EYGC 2021": <https://online-go.com/group/10082> **This page will have all the links to starting list, pairings, results and standings.**
- **RULES:** Pairings: McMahon system, 6 rounds, Japanese rules, komi: 6.5 points. Handicap: None. Time limits: Basic time: 60 minutes + Japanese byoyomi: 3x30 seconds. Late arrival: If a player is late for more than 10 minutes, the game is lost.

## **Schedule:**

- Thu, 14 th Oct 2021, 19:00 CET: Opening Ceremony
- Fri,  $15^{th}$  Oct 2021, 09:00 CET: Round 1
- Fri, 15th Oct 2021, 15:00 CET: Round 2
- Sat, 16<sup>th</sup> Oct 2021, 09:00 CET: Round 3
- Sat,  $16^{th}$  Oct 2021, 15:00 CET: Round 4
- Sun, 17<sup>th</sup> Oct 2021, 09:00 CET: Round 5
- Sun,  $17<sup>th</sup>$  Oct 2021, 15:00 CET: Round 6
- Sun, 17<sup>th</sup> Oct 2021, 19:00 CET: Closing Ceremony

**Note**: all times are Central European Time (CET) – mind your time zone!

## **Skipping rounds**

If you want to skip (drop) a round, please send an e-mail to [eygc2021online@gmail.com](mailto:eygc2021online@gmail.com) at least 2 hours before the scheduled pairings of the round you want to skip. Players in Top Groups cannot skip rounds.

### **STEP 0: Before the tournament**

Get familiar with the tools you will have to use to meet technical requirements. Before each game, players must start **a Skype meeting** with the opponent and record the video showing the head, the hands and the computer screen (playing on phones or tablets are not allowed). Sound must be enabled. If you use a smartphone for video call, connect it to a charger and test it before the tournament. The video is stored on the Skype server, and it is available for 30 days after the game.

**Register a fresh account on the Online Go Server starting with the family name and the given name** (e.g. MedakStjepan). In your OGS profile enter your real name and mark it visible (not hidden), choose your country. The result should look like the image on the right side. Copy the OGS Pin, (e.g. [https://online](https://online-go.com/player/1049683/)[go.com/player/1049683/\)](https://online-go.com/player/1049683/) – you will need both information in order to complete list of participants.

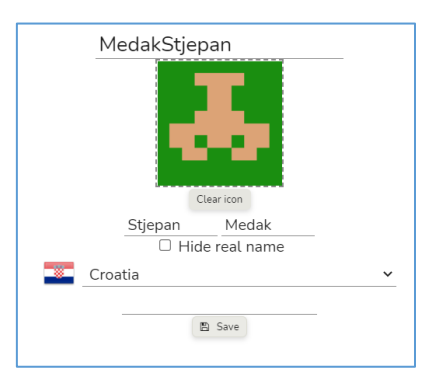

Last but not least, you should **play at least 5 games with your new account** before the begin of the tournament. It is a usual practice of organizers in Japan or Korea: the players get experience with the new account and organizers have some feedback.

To fulfill the eligibility criteria (citizenship of an EGF-member country and the age group), you should provide copies of **the first page of the passport** (or other document stating the citizenship and birthday) and the signed **Player's Declaration**. These copies should be sent by e-mail to [info@eurogofed.org.](mailto:info@eurogofed.org)

Finally, **the entry fee of 20 EUR** is payable to the European Go Federation or – if you prefer – to your national go association. In the latter case, national go association shall send the list of all players who paid the entry fee to them by e-mail to [info@eurogofed.org.](mailto:info@eurogofed.org)

## **STEP 1: Check Info and Pairings**

The list of players with the OGS user names and Skype identities of each player will be published before the beginning of the tournament in a shared Google Sheet document. Please keep it open for reference.

The list of pairings for the specific round will be publish with real names of players, with the player name playing White in the first column. Please check the OGS user name and the color of your stones.

## **STEP 2: If you play as Black – Challenge the opponent**

The player taking Black should challenge the opponent on OGS.

At the round start time, use the following procedure:

- 1) prepare video equipment and open the Skype meeting:
	- a. use the option "Meet Now" in the top left corner
	- b. give a name to the meeting (e.g. "EYGC U12 09" for age group and table number)

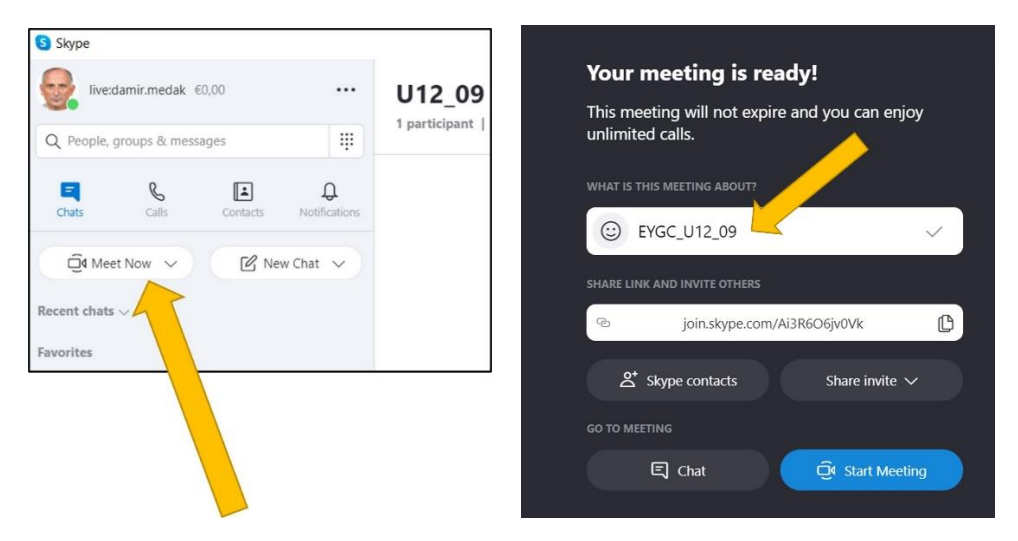

c. send the direct call to the skype contact or – even better – **send the link to the meeting to your opponent as an OGS message**:

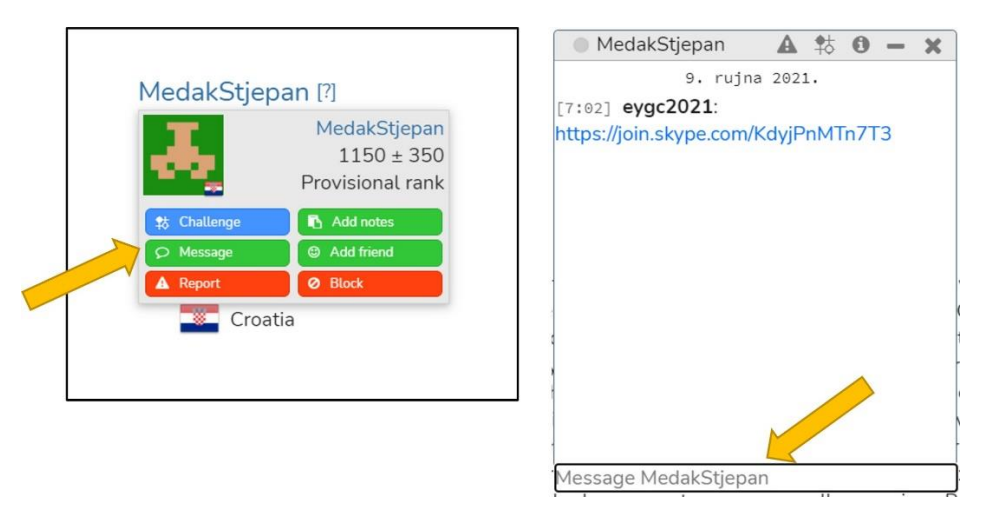

- 2) it is recommended to start the Skype recording 5 minutes before the game,
- 3) ensure you are logged onto OGS and in the EYGC 2021 group page,
- 4) you will find the link to the OGS user name in the Google Sheet
- 5) by clicking on the OGS user name of your opponent (for example MedakStjepan, you will get the pop-up window
- 6) click "Challenge" button (blue one)

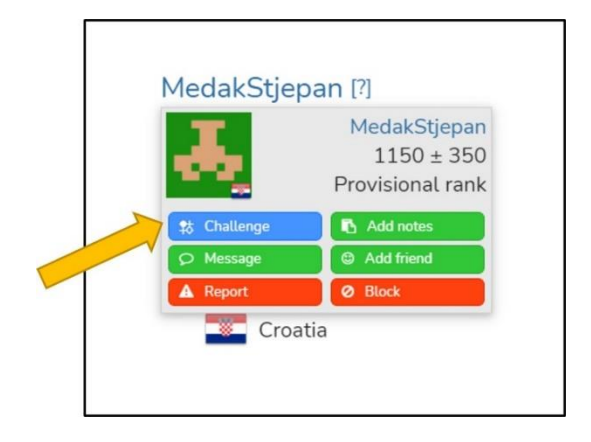

7) you will be now presented with a pop-up box to set the game options:

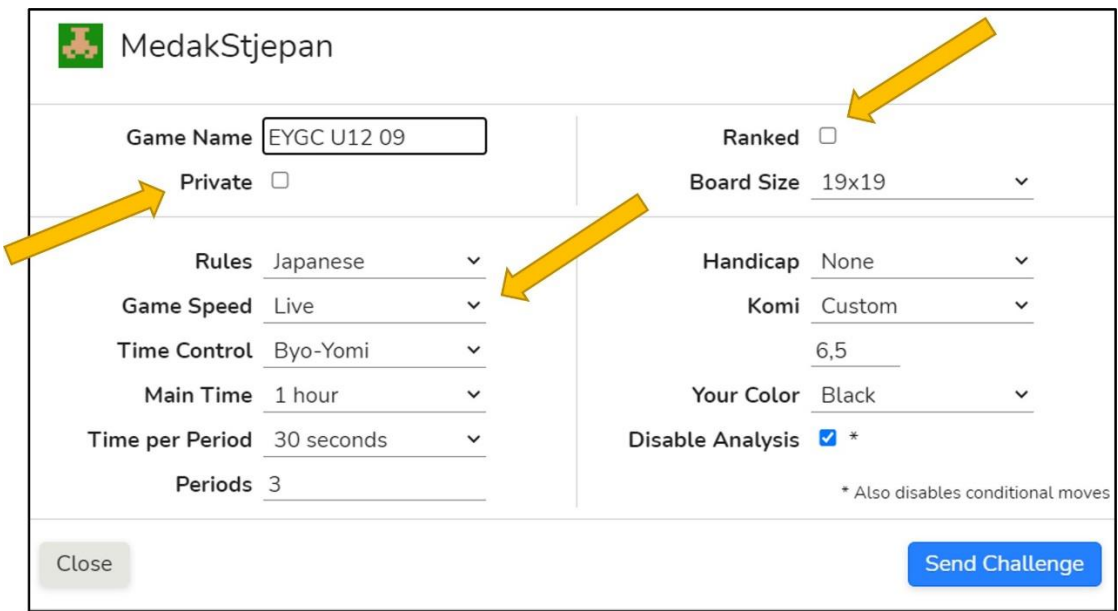

#### Ensure the settings are as follows:

 Game Name: **EYGC U12 09** Private: **No** (empty checkbox) Rules: **Japanese** Game Speed: **Live** Time Control: **Byo-Yomi** Main Time: **60 minutes** Time per period: **30 seconds** Periods: **3** Ranked: **No** (empty checkbox) Board Size: **19x19** Handicap: **None** Komi: **Custom 6.5** Your Color: **Black** Disable Analysis: **Yes** (clicked checkbox) **It's important that the settings are correct** (of course "Game Name" depends on the age group and the table) **- so please take care and double-check everything!**

Usually, the main problem in the beginning is to choose "Game Speed" (the default is "Correspondence"). **Do not tick the boxes** "Private" or "Ranked"!

Once you are sure everything is properly checked, hit the "Challenge" button. **Try this before the tournament starts. OGS will remember your last settings and you will not have to repeat it from the beginning for every round.**

Once you've created the challenge, wait for your opponent to accept it. Once he does, you should get a notification at the very top-right of the page (you should see a blue circle with a white number in it to indicate notifications you have). Clicking on the notification should take you into the game.

## **STEP 2: If you play as White – Accept the challenge**

If you are playing White, wait for your opponent to send the link to the Skype Meeting, accept it and wait for challenge for the game:

- 1) ensure you opened Skype and that you are logged onto OGS in the EYGC 2021 group,
- 2) once your opponent challenges you, you should receive a notification in the very topright of the page; you should see a blue circle with a white number in it to indicate notifications you have - but it's quite small,
- 3) clicking on the notification should show you the challenge and allow you to accept it,
- **4) carefully check the setting before accepting the challenge!**

## **STEP 3: Play your game fairly!**

Please play fairly. There should be **no use of external aids** such as AI software, joseki dictionaries or anything else of the like. We are trusting people to play fairly, but we also prepared severe anti-cheating measures with serious penalties for those who try to cheat!

It is **not acceptable to leave the field of view of the camera** without a good reason – please announce it politely to your opponent if really necessary. **Do not ever try to do it while you are on the move!**

Also, just like in the real game, do not ask for take-backs. Learn to think before you leave the stone on the board, just like in the real game.

## **STEP 4: Enter the result and the link to the game**

The same Google Sheet used for pairings will be used for entering results. There will be a drop-down menu to choose from, and the winner's name will automatically get **bold**. The winner should record it, but even if you lose the game you should check.

In addition, next to the result column you should add the link to the game, just copy it from your browser (no SGF is needed), e.g. <https://online-go.com/game/35711980>

## **Hint #1: Practice before EYGC**

We believe that all participants are familiar with all the "tools": Online Go Server, Google Sheets, video recording using Skype, setting side-view camera, communicating with e-mail or OGS messaging.

But, as they say **"***practice makes perfect***"**: try to play at least a few games using the "EYGC Setup" of the camera, with the recording of the Skype meeting, Online Go Server setting (new account, live game, not private, not ranked, …). Check what happens if you or your opponent disconnect from Online Go Server.

As soon as the registration is finished (October 1, 2021), we will announce **a short online interactive workshop** for participants of EYGC 2021, answering all questions about the proper setup of playing environment.

## **Hint #2: Be ready on time**

If players are not online before the scheduled start of the game, we cannot help them. Therefore, you should:

- **mind your time zone** (not everyone is using Central European Time),
- **prepare your equipment** for side video recording at least 20 minutes before the game,
- **log-in to the Online Go Server** at least 10 minutes before the game,
- **open Skype**,
- **contact your opponent using Online Go Server message**

## **Q&A:**

### **What happens if my opponent doesn't arrive at the start time?**

If your opponent doesn't accept your challenge (if you're Black), or doesn't challenge you (if you're White), at the game start time, then send a message [eygc2021online@gmail.com.](mailto:eygc2021online@gmail.com) We will do our best to contact your opponent and find out if there is an issue.

Please note that if you don't show up for a round within 10 minutes of the start time, you may forfeit the game.

### **What happens if there is some game dispute?**

Contact [eygc2021online@gmail.com](mailto:eygc2021online@gmail.com) if there is any dispute which needs resolution.

### **Is "undo" allowed for misclicks?**

We expect players to be honest and not to use "undo".

**Avoid misclicks**: on OGS you can set your own profile to always ask for confirmation of a move. It slows you down a bit but significantly reduces the chance of a misclick. It's under "**Settings – Game preferences**" from the menu link on the top left hand corner of the screen (triple horizontal line).

The third option "**Live game submit mode**" has three choices:

- One click to move (standard but dangerous)
- Double click to move
- Submit-Move button

If worried about misclicks, select the last one: "**Submit-move button**"

### **What should I do if I become disconnected?**

If you become disconnected, you can try:

- Refresh your browser window
- Restart your browser
- Restart your computer

### **What should I do if my opponent becomes disconnected?**

If your opponent becomes disconnected, to prevent them losing the game if they can't get back into the game within a few minutes, please use the **"Pause game" feature** from the right-hand menu panel in the game so that you can wait for them to return.

### **Problems?**

In the event of any problems or if you need assistance in any way, then contact the organizer and we will do our best to help.

Catalin Taranu and Damir Medak e-mail: [seygo2021online@gmail.com](mailto:seygo2021online@gmail.com) +385 91 4639 227 (WhatsApp is fine)